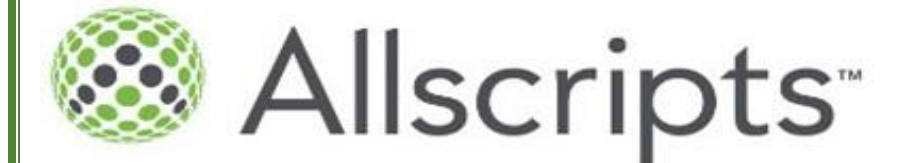

## **Basic Guide to ICU, Telemetry and Medical/Surgical Unit Workflows**

Culver City, 2017v.1

#### **How to log in and access the system**:

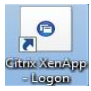

Click on the Citrix XenApp Icon to launch the Citrix Gateway

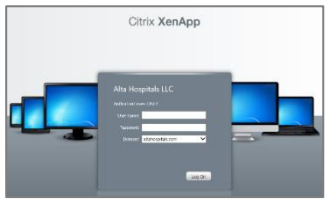

Enter facility provided username and password in order to log in to the Alta Hospitals server.

Upon initial log-in, by default, the site will bring you to the change password page.

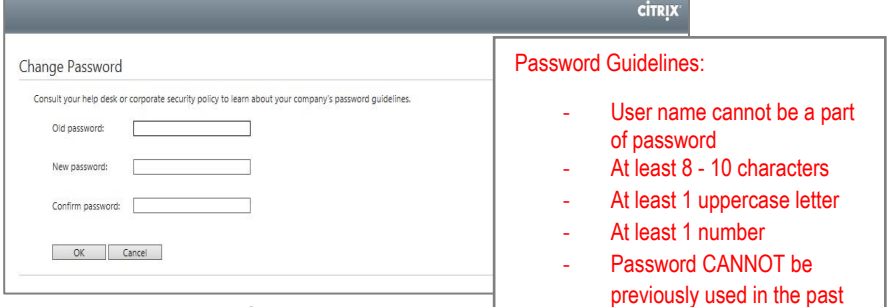

Enter provided default password on

the "old password" space and enter new password as per facility password guidelines. Click the "Ok" button, then click on "Save".

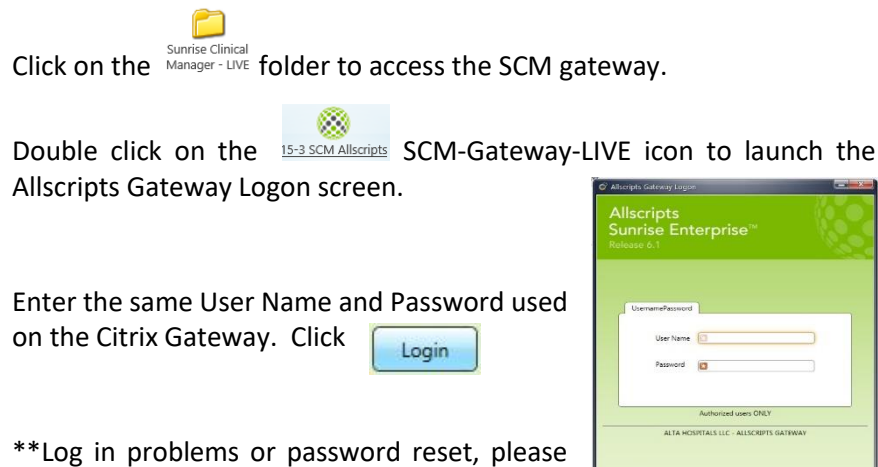

call **ITHELPDESK** at **(562)293-3276\*\***

Legin Cancel

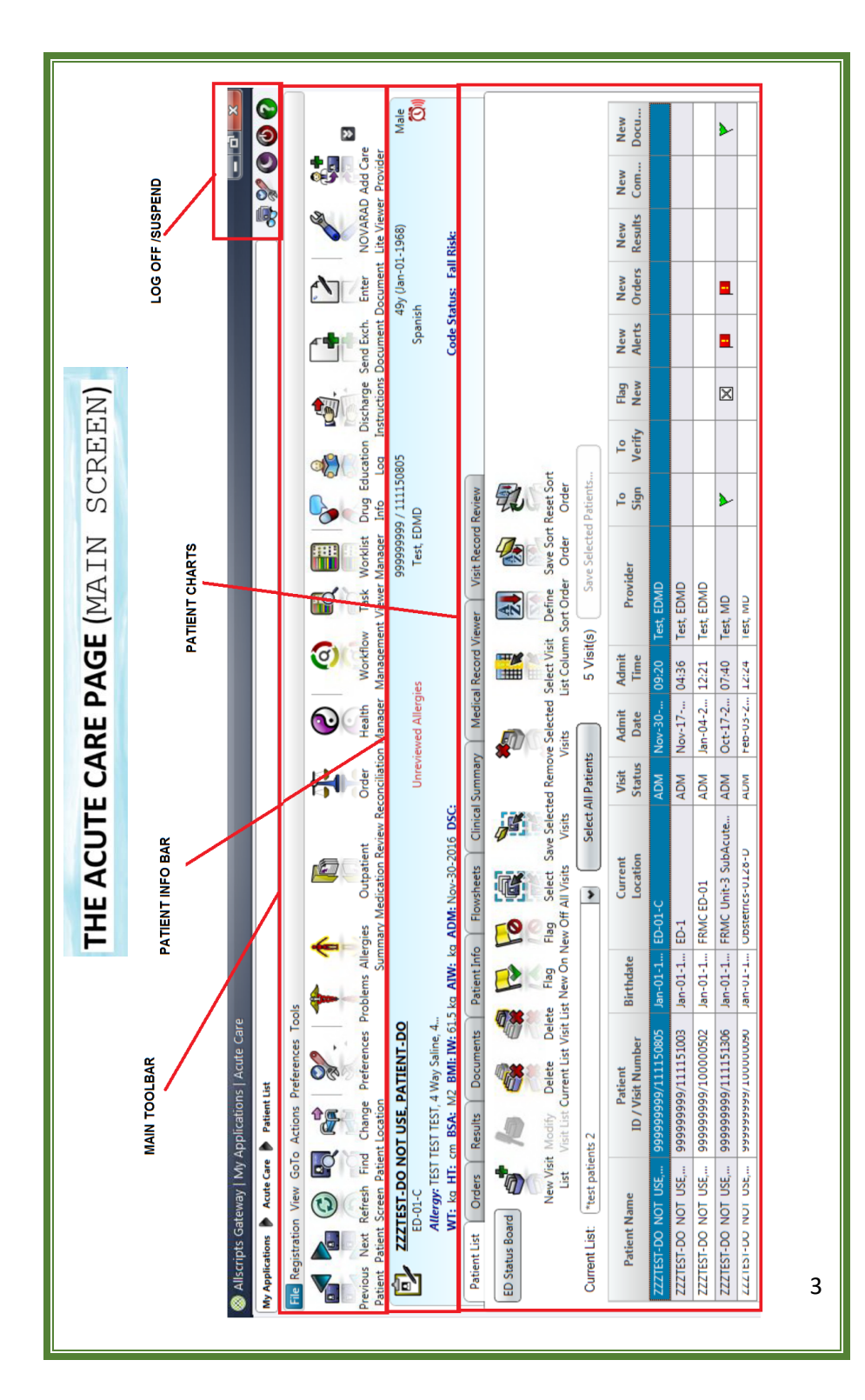

#### **TO USE THIS GUIDE***…*

*The ICON images represents the buttons that are found in Allscripts. These buttons will link the user to the different channels where the user can review and/or enter documentations as outlined/described in this booklet.*

#### **ADMISSION WORKFLOW**

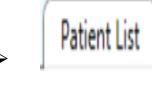

Patient List **PATIENT LIST TAB** (*Create/Modify your patient list*)

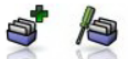

*New Visit List or Modify Visit List*

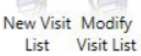

**FLAG NEW ON –** *(Flag all your patients)*

**ALLERGY SUMMARY –** *(Add Allergy, Intolerances)*

#### **OUTPATIENT MEDICATION REVIEW** *(aka "HOME MEDS")*

#### **PROBLEM LIST –** *(Add/Review Diagnosis and Medical HX)*

- o *Admitting/Discharge Diagnosis*
- o *Past Medical and Surgical History*
- o *Family and Social History*
- o *Pre/Post-Operative Diagnosis*
- o *Procedure / Surgical Event*
- o *Visit Problem*
- o *Working Diagnosis*
	- *(\*\*\*Mark POA if present on admission)*

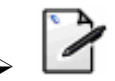

#### **ADMISSION NOTE NURSING** *(aka "patient profile")*

*RN CO-Sign for LVN*

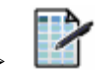

#### **FLOWSHEET** *(see add parameter/time column page 17-19)*

*Assessment and Cares (For head to toe assessment)*

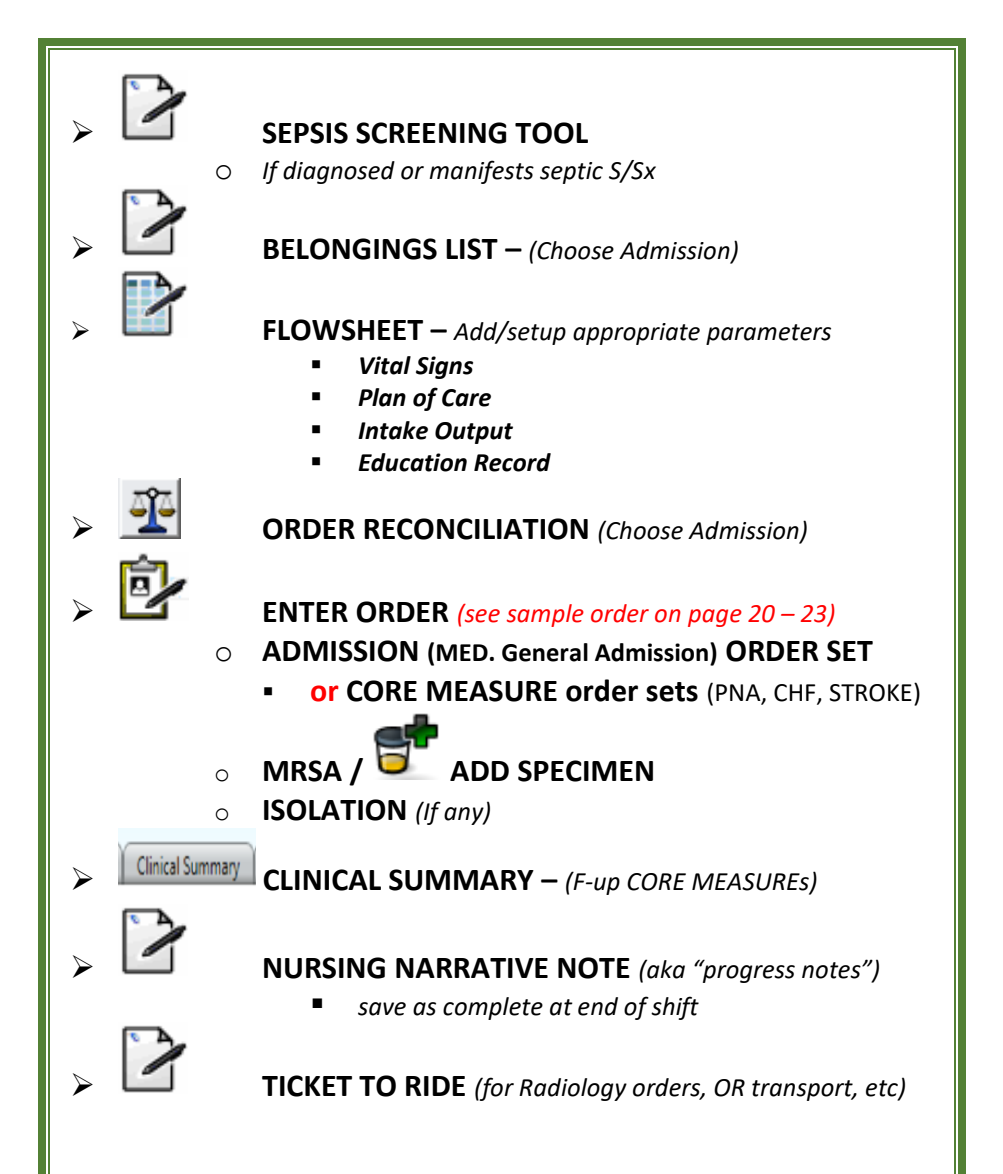

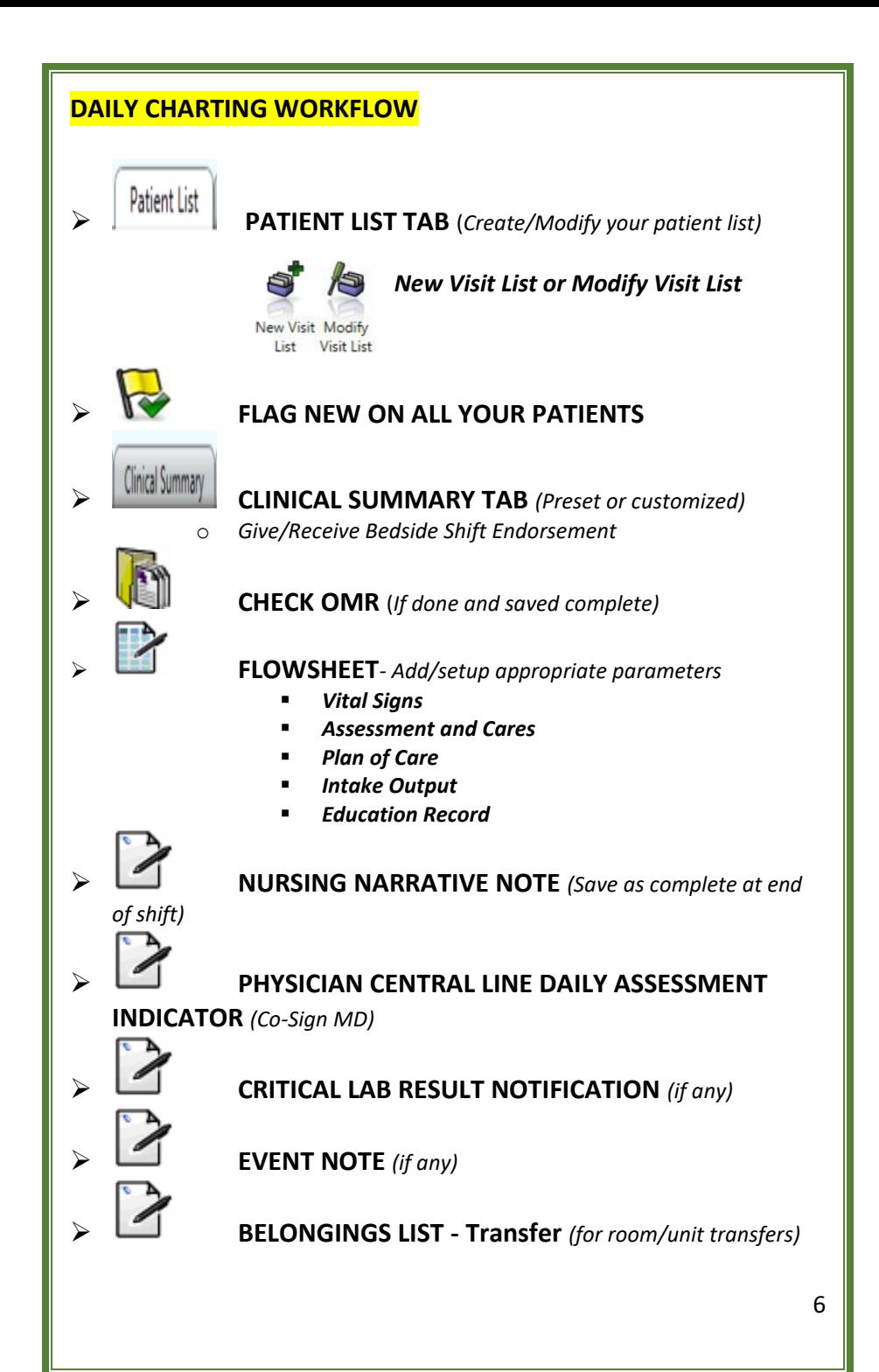

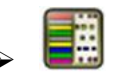

**MARK ALL eMAR TASKS** *(ex: blood transfusion)*

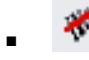

**KBMA** *(Barcode Scanning)*

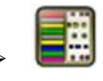

**MARK ALL NURSING TASKS** *(ex: Turn patient Q2hrs)*

o *Most charges are captured by marking the tasks as done*

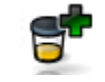

**ADD SPECIMEN** *(if any)*

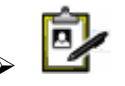

 **ORDERS**

- o **TELEPHONE ORDERS**
- o **COMMUNICATION ORDER TO NURSES** (*mark as complete when done)*
- o **CHARGES** *(Hemodialysis, Blood Transfusion)*

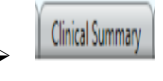

### **CInical Summary COMPLETE THE CORE MEASURES REQUIREMENTS** o (**VTE**, CHF, PNA, **SEPSIS**,MI)

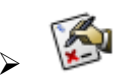

#### **SIGNATURE MANAGER**

*Sign all witnessed documentsand/or Orders*

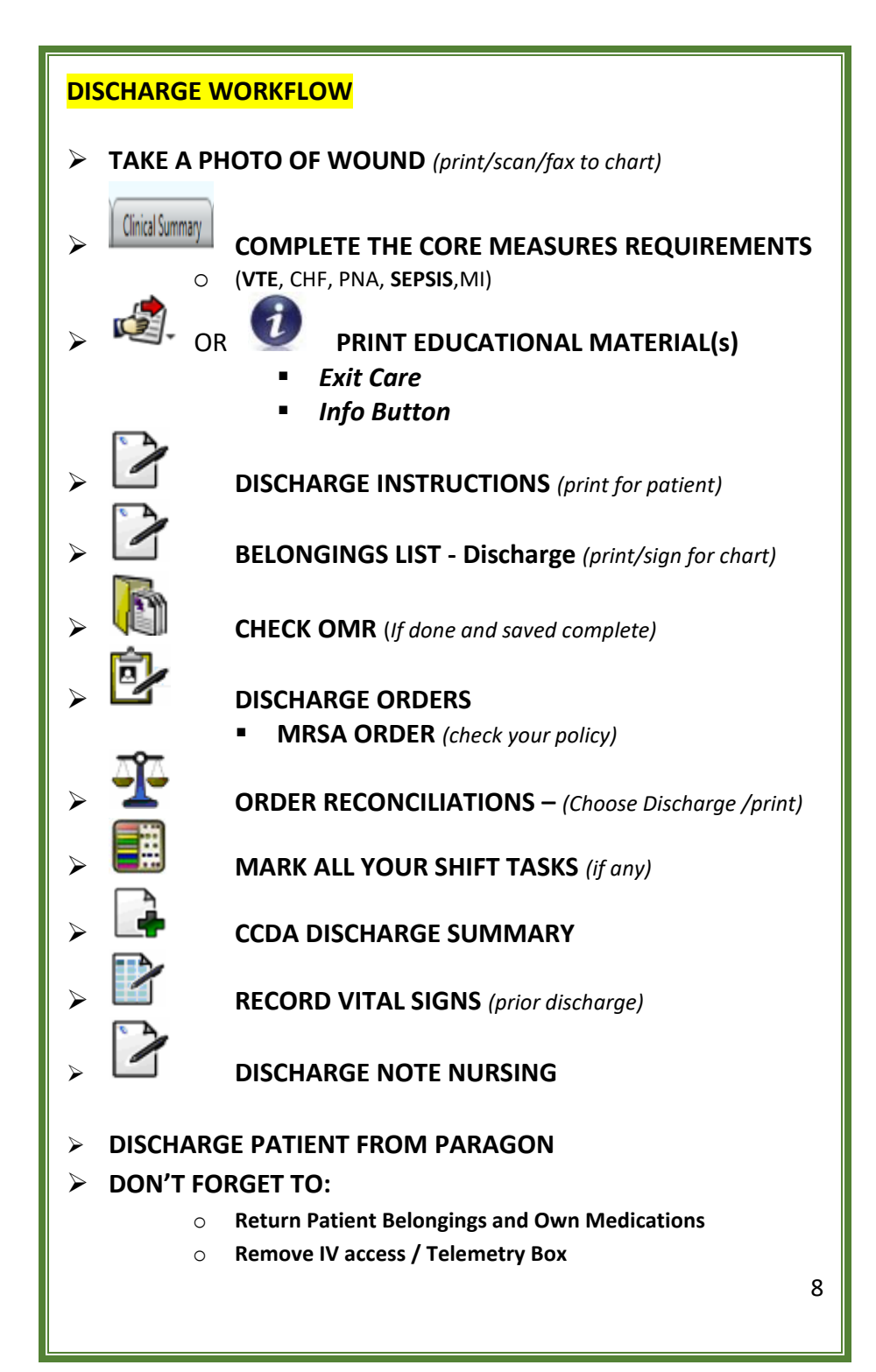

#### *ADDITIONAL WORKFLOWS…*

#### **PAIN MEDICATION ADMINISTRATION**

![](_page_8_Figure_2.jpeg)

# **PRE PAIN MEDICATION PAIN ASSESSMENT**

#### **SCAN THE PAIN MEDICATION**

#### **POST PAIN MEDICATION PAIN ASSESSMENT**

o **(***Note: Both pre/post pain assessments must have a numerical value to indicate the pain level from 0-10)*

#### **VTE CORE MEASURE**

![](_page_8_Picture_9.jpeg)

 **VTE PROPHYLAXIS ORDERS** *(Meds, SCD, Stockings)* This order is commonly found under all admission order sets *(bottom part)*

![](_page_8_Picture_11.jpeg)

**VTE OMISSION ORDERS** *(Pt refused or contraindicated)*

#### **MARK THE TASK FOR SCD & STOCKINGS**

**ASSESSMENT AND CARES** – Add and/or Document

on all the following parameters that applies:

- *Under PERIPHERAL VASCULAR parameters*
	- o **Antiembolic interventions**
	- o **Compression device sequential**
	- o **Antiembolism stockings**

# **AT RISK/PRESENCE OF PRESSURE ULCER OR SKIN BREAKDOWN**

*(Wound, P. Ulcer, Bruise, Rash, etc) / (bedridden)*

![](_page_9_Picture_3.jpeg)

#### *ORDERS that may apply*

- o **Consult – Wound Care**
- o **Consult – Social Services** (*For signs of abuse*)
- o **Low Air Loss Mattress** *(If bedridden)*
- o **Positioning/Turning** *(If bedridden)*
- o **Heel Protector** *(If applicable)*
- o **Wound Culture** *(as ordered)*

![](_page_9_Picture_11.jpeg)

**ASSESSMENT AND CARES** – Add and/or Document

on all the following parameters that applies:

- *Under SKIN parameters*
	- o **skin assessment** *(default)*
	- o **hygiene** *(default)*
	- o **specialty bed/surface**
	- o **skin incontinence protection**
	- o **pressure ulcer**
	- o **bruising**
	- o **rash**
	- o **burn**

*Under MUSCULOSKELETAL parameters*

o **positioning** *(default)*

![](_page_9_Picture_25.jpeg)

### **MARK WOUND CARE ORDER TASKS**

o (*Post wound care/wound meds administration*)

![](_page_9_Picture_28.jpeg)

#### **PLAN OF CARE**

- o **Tissue Integrity Impaired**
- o **Skin Integrity Impaired Risk**

 **PHOTOGRAPH(s)** *(print/fax/scan to chart)*

#### **FOR PREOP SURGERY**

![](_page_10_Figure_1.jpeg)

**PROCEDURE**

- 
- **CONSENT**
- **PAPER SIGNED CONSENT(S)**

![](_page_10_Picture_6.jpeg)

![](_page_10_Picture_7.jpeg)

**Check for latest lab results** *(seek MD order if not yet done)*

**BLOOD TRANSFUSION (PRN)** *(seek MD order if none)*

**VITAL SIGNS** *(within an hour before sending patient to OR)*

**Check if Admission Height & Weight is recorded**

**ALLERGY** *(if not yet entered)*

**ISOLATION** *(if not yet entered)*

**PREOPERATIVE CHECKLIST** *(done after V/S are recorded)*

#### **CHANGE LOCATION**

- *to Operating Room (before transfer to OR)*
- *Clear current temporary location (Once patient returns)*

#### **IF PATIENT SUFFERED A FALL**

![](_page_11_Picture_1.jpeg)

#### **CALL THE MD AND GET ORDERS**

- **TYPICAL ORDERS:**
	- **X-RAY/MRI/CT OF BODY PART AFFECTED**
	- **NEUROCHECK Q15 X 1HR**

#### **ASSESSMENT AND CARES CALL NOTIFY FAMILY AND/OR FACILITY**

![](_page_11_Picture_8.jpeg)

**EVENT NOTE** 

**WRITE AN INCIDENT REPORT**

#### **IF PATIENT AMA/ELOPED**

![](_page_11_Picture_102.jpeg)

![](_page_11_Picture_13.jpeg)

 **EVENT NOTE** 

![](_page_11_Picture_15.jpeg)

**DISCHARGE INSTRUCTIONS** *(if patient is willing)*

**WRITE AN INCIDENT REPORT USING CLARITY**

 **DISCHARGE ORDER (***For coding purposes)* **DISCHARGE PATIENT FROM PARAGON SYSTEM**

#### **DEATH/EXPIRATION OF A PATIENT**

**CALL ONE LEGACY** 

 **EVENT NOTE**

**OR RRT AND/OR CODE BLUE** *(if it applies)*

**DEATH PRONOUNCEMENT** *(MD document)*

 **DEATH PROCEDURE CHECKLIST**

**MARK ALL YOUR TASKS** *(no exceptions)*

**WRITE AN INCIDENT REPORT USING CLARITY**

 **DISCHARGE ORDER** (*For coding purposes)*  **DISCHARGE PATIENT FROM PARAGON SYSTEM** 

#### **BLOOD TRANSFUSION**

![](_page_12_Picture_11.jpeg)

**TRANSFUSION** (CORE, Blood product and Transfusion)

![](_page_12_Picture_13.jpeg)

 **Medications (eMAR) Task** o *You must activate order if task is purple*

![](_page_12_Picture_15.jpeg)

 **ADD/DOCUMENT PARAMETER** o **UNDER INTAKE –** *Blood Products*

![](_page_12_Picture_17.jpeg)

**PAPER BLOOD BANK TRANSFUSION RECORD FORM**

 **BLOOD TRANSFUSION/ADMINISTRATION** CHRG o *charge only Once per Day of administration*

![](_page_13_Picture_0.jpeg)

![](_page_14_Picture_0.jpeg)

![](_page_15_Picture_0.jpeg)

#### **FLOWSHEET**

The flowsheet contains the routine documentations performed by the staff. By default, preconfigured parameters already exist. Additional parameters may be added as necessary to complete and comply with documentation standards.

![](_page_16_Picture_2.jpeg)

- Click on FLOWSHEET MANAGER ICON OR TAB
- 1) Select Section to document *(ex. Vital Signs)*
- 2) Add additional parameter (*as needed)*
- 3) Add a time column *(change time as needed)*
- 4) Document on the time column

![](_page_16_Picture_8.jpeg)

![](_page_17_Figure_0.jpeg)

![](_page_18_Figure_0.jpeg)

![](_page_19_Picture_73.jpeg)

To enter orders in behalf of the Physician:

![](_page_19_Picture_3.jpeg)

#### Click on **ENTER ORDER**

- 1) Requested by window will appear and select "**Other**" if the prescribing MD name is not listed below.
- 2) Type and search for *last name of MD*
- 3) *Select correct MD name* from the populated list
- 4) Source: "**Phone"**
- 5) Click "**Ok**".

![](_page_19_Picture_74.jpeg)

#### 6) Type the order name to search or look under the start of browse categories

![](_page_20_Picture_28.jpeg)

#### 7) Select the appropriate order

8) Click View

![](_page_20_Picture_29.jpeg)

9) Fill out the order form details and instructions 10) Click ADD

![](_page_21_Picture_29.jpeg)

11) Do another order search to add into the queue (if any) 12) Click on SUBMIT once all orders are in queue

![](_page_21_Picture_30.jpeg)

![](_page_22_Picture_45.jpeg)

#### Variations of Order entry/modifications

- **Repeat order**
- **Conditional Order**
- **Suspend/Unsuspend Order**
- Discontinue/Cancel
- Discontinue/Reorder

#### **STRUCTURED DOCUMENTS**

Structured documents are notes that have templates designed specifically for each discipline/department use. These are available for view/modification under the DOCUMENTS TAB.

![](_page_23_Picture_55.jpeg)

#### *DOCUMENT ENTRY*

![](_page_23_Picture_4.jpeg)

#### Click on **ENTER DOCUMENT**

- 1) Type the first few letter of the document name
- 2) Select the Document
- 3) Click Open

![](_page_23_Picture_56.jpeg)

![](_page_24_Figure_0.jpeg)

4) Fill out the form. Mandatory fields will have either of the following symbols:

![](_page_25_Picture_115.jpeg)

5) Save the document

![](_page_25_Picture_116.jpeg)

For Nursing Units, the following are the most common structured notes available for use:

- 1. Nursing Narrative Note
- 2. Admission Note Nursing
- 3. Sepsis Screening Tool
- 4. Belongings List
- 5. Ticket to Ride
- 6. Transfer Note
- 7. Preoperative Checklist
- 8. Critical Lab Result Notification
- 9. Event Note
- 10. Discharge Instructions
- 11. Discharge Note Nursing
- 12. Death Procedure Checklist
- 13. Physician Central Line Daily Assessment

*Some other notes may be of use depending on the unit workflow*

![](_page_26_Picture_3.jpeg)

![](_page_27_Picture_3.jpeg)

![](_page_28_Picture_3.jpeg)

![](_page_29_Picture_4.jpeg)

# **NOTES -**<br>1. ALL U

1. ALL users are responsible to call **ITHELPDESK** if they encounter a problem with their username or password.

![](_page_30_Picture_2.jpeg)

![](_page_31_Picture_0.jpeg)